# **Guide rapide PNB**

## **Emprunter un livre sur ma liseuse**

#### 1 - Ouvrez Adobe Digital Editions

- Cliquez sur « **Aide** » dans la barre d'état
- Cliquez sur « **Autoriser l'ordinateur** »
- Entrez l'identifiant Adobe correspondant à la liseuse que vous souhaitez utiliser puis validez

### 2 - Rendez-vous sur<http://lecture41.culture41.fr/>

- Cliquez sur « **Connexion** » en haut à droite et connectez-vous sur votre compte Culture41
- Rendez-vous dans « **Bib 7/7** » puis dans « **Lire** » et enfin dans « **Consultez la liste des livres numériques** »
- Cliquez sur le titre du livre que vous souhaitez emprunter
- Cliquez sur « **Emprunter** » en bas de la page
- Cliquez à nouveau sur « **Emprunter** »
- Cliquez sur le titre du livre et choisissez « **Ouvrir avec Adobe Digital Editions** »

#### 3 - Votre livre s'ouvre dans Adobe Digital Editions

- Cliquez sur « **Bibliothèque** » en haut à gauche
- Branchez votre liseuse et choisissez « **Connecter** » sur cette dernière
- Votre liseuse (Kobo eReader) apparait dans le panneau « **Périphériques** » à gauche
- Cliquez sur votre livre et **glissez-déposez** le sur votre liseuse
- Éjectez la liseuse
- Le livre est disponible sur votre liseuse, vous pouvez la débrancher.
- Cliquez sur « **Aide** » dans la barre d'état
- Cliquez sur « **Effacer l'autorisation** »
- Entrez le mot de passe (le même que celui utilisé au début pour autoriser l'ordinateur)
- Validez

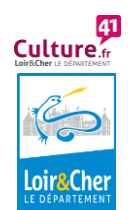